# 网梯睿课(标准版)使用手册 **(V6.2.0 R)**

# **Wh@tu™** 北京网梯科技发展有限公司

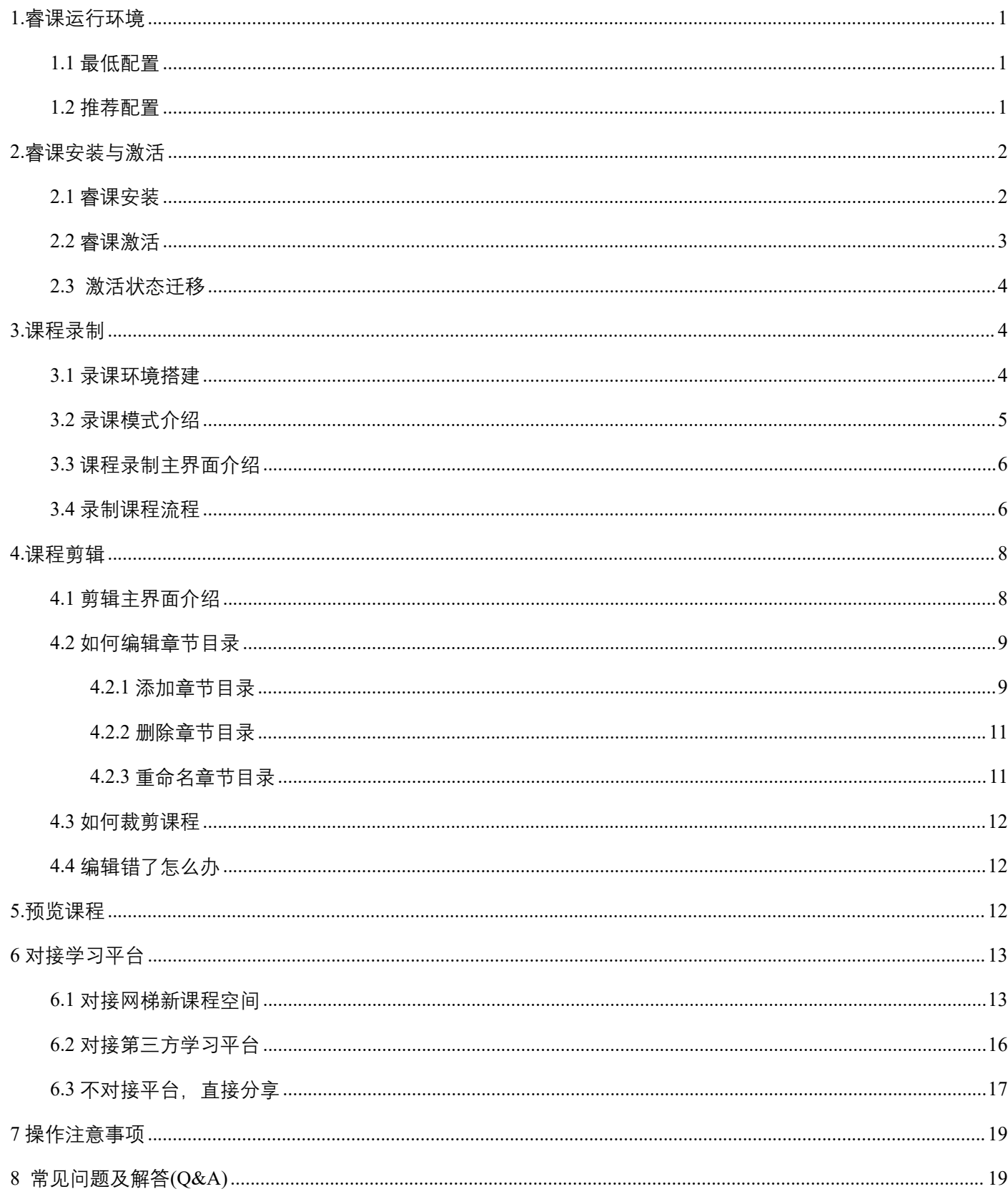

目录

睿课是网梯科技打造的专业课程制作工具,通过自主创新的音、视频采集技术,同时采集桌面视频和摄像视频, 形成标准三分屏、大视频课程,真实还原教学场景。其最新版本 v6.2.0 集课程录制、后期编辑、云盘存储、浏览分 享为一体,操作简单,多类型的激活码让使用更为灵活,是制作网络课程的首选工具。下面介绍下睿课的操作技巧:

#### <span id="page-2-0"></span>**1.**睿课运行环境

#### <span id="page-2-1"></span>1.1 最低配置

最低配置是安装使用睿课的最基本要求,如果低于这些配置要求可能会出现电脑卡顿、录制的课程声音画面不 同步等不正常现象。请您在使用前检查您电脑的配置。

CPU:1.6GHz 双核

内存:2G

硬盘:剩余空间大于 5GB

系统: Windows 7 (XP 系统由于微软官方停止服务, 因此不再提供睿课 XP 版本后续服务支持。)

IE: IE 10

PPT: office2003\2007\2010,不支持 wps

#### <span id="page-2-2"></span>1.2 推荐配置

CPU: 2.4GHz 双核 (酷睿 i3 及以上) 及以上

内存:4G

硬盘:剩余空间大于 50GB

系统:Win7、Win8、Win10

IE: IE10 及以上

PPT: office2003\2007\2010,不支持 wps

外接摄像头或摄像机: 720P 以上

麦克风:USB 麦克风或专业麦克风

注:查看电脑配置的方法为,在桌面上右击"此电脑"——"属性",在弹出的信息中查看电脑的主频和内存。如下图:

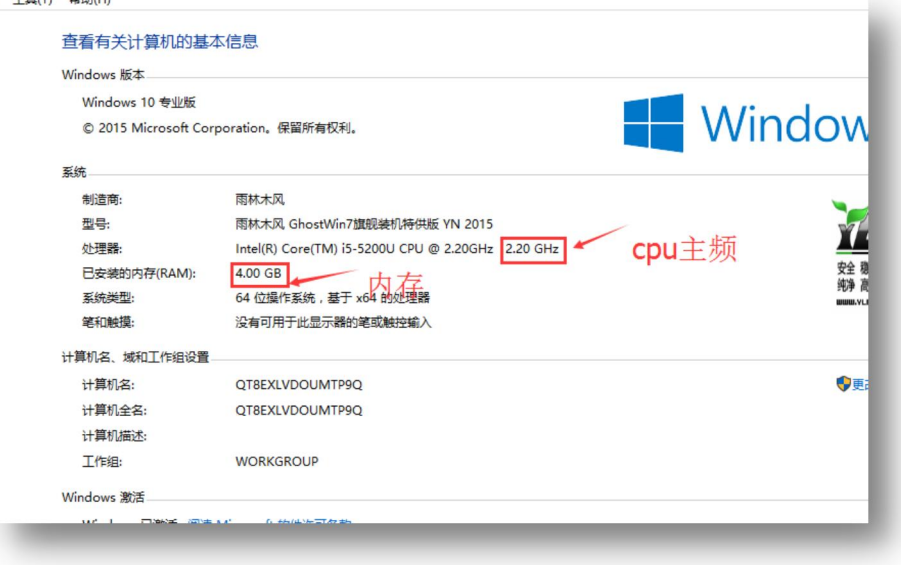

# <span id="page-3-0"></span>**2.**睿课安装与激活

<span id="page-3-1"></span>2.1 睿课安装

<sup>(1)</sup> 第一步: 打开睿课官网 [http://store.webtrn.cn/ruike](http://store.webtrn.cn/ruike/std.do), 进入下载激活专区, 下载睿课 (标准版) 安装包

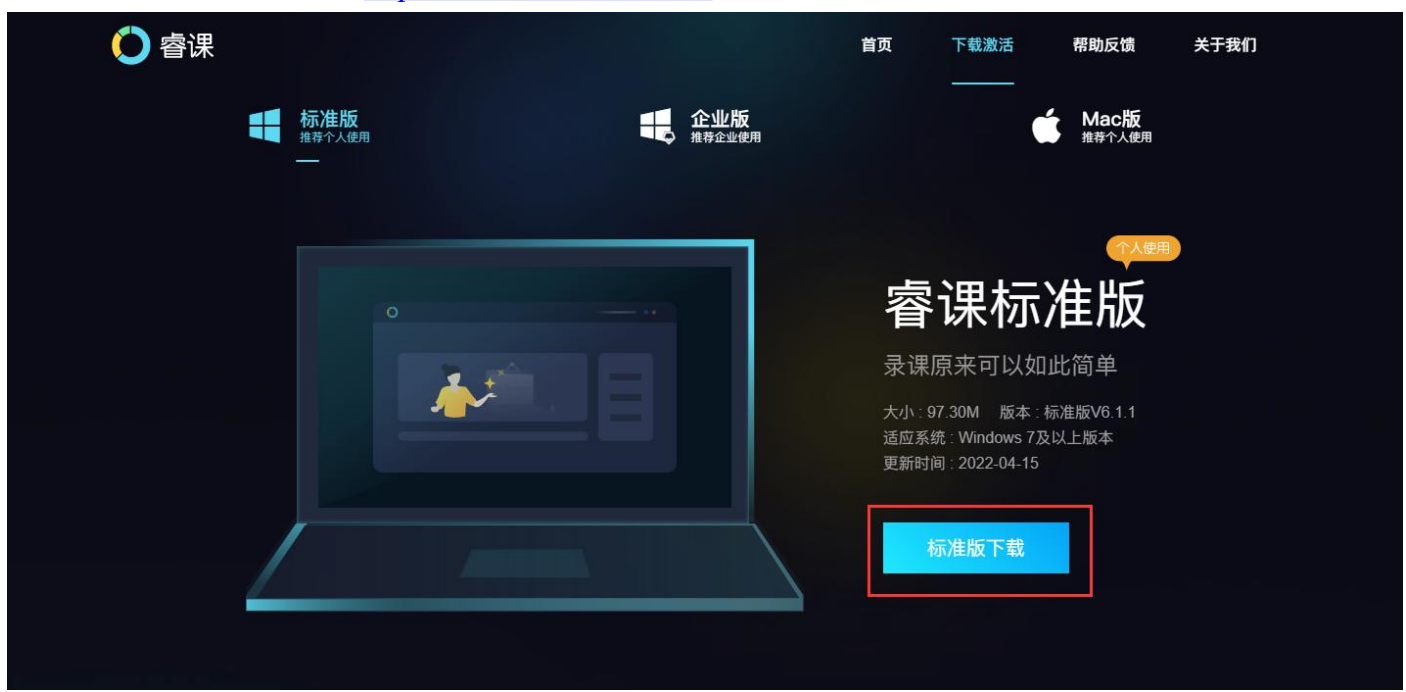

(2)第二步:单击睿课安装包

(2)第三步:选择程序安装位置和课件保存位置(一般默认即可),勾选"阅读并同意用户服务协议及隐私政策"然 后单击"开始安装"按钮。安装进度达到 100%后会有成功提示,点击立即体验即可正常使用。睿课安装完毕后会在 桌面生成快捷方式,启动睿课时双击睿课图标即可。

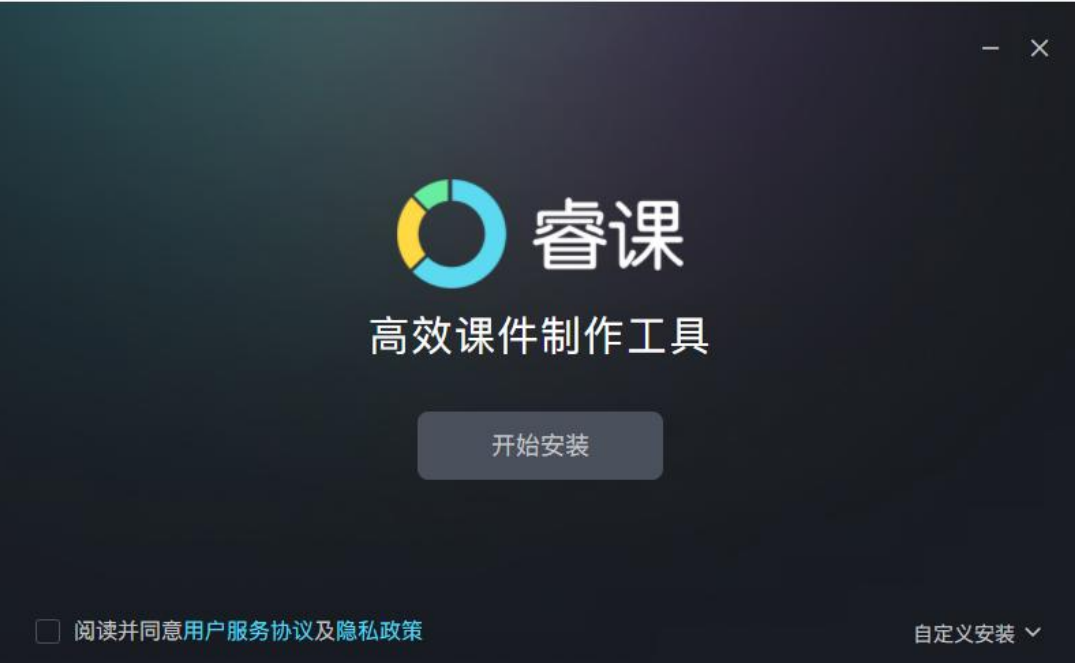

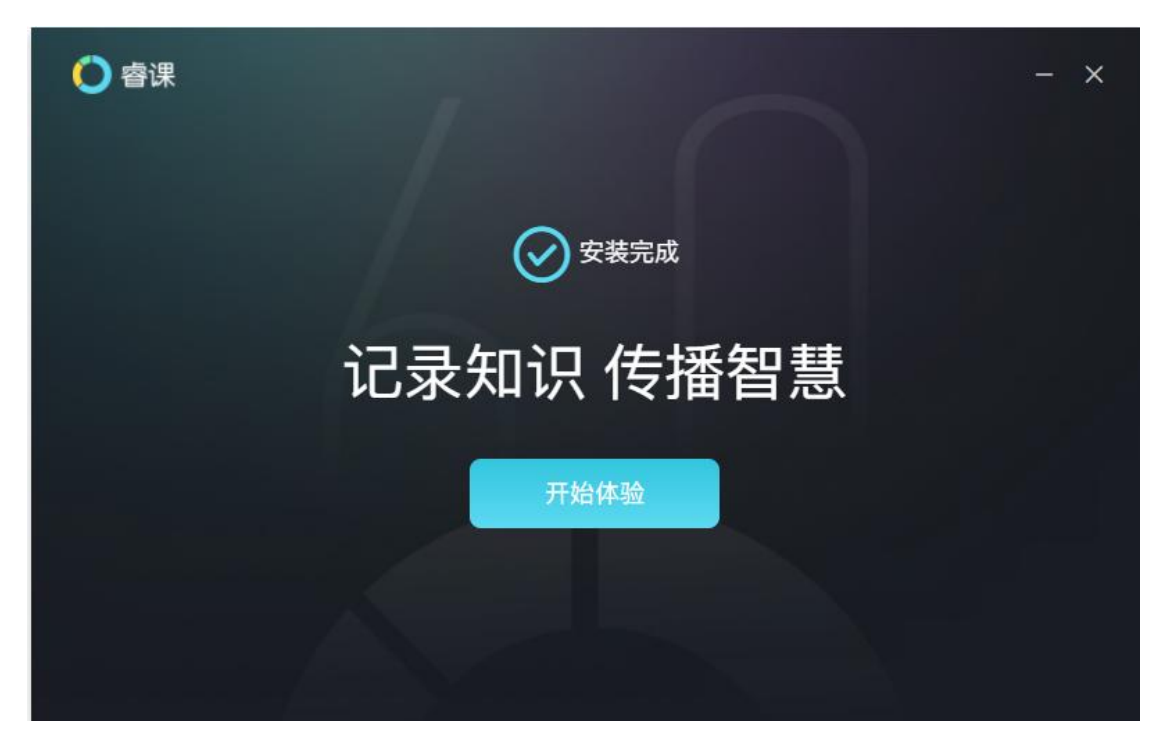

#### <span id="page-4-0"></span>2.2 睿课激活

tips: 从 6.2 版本开始, 激活信息均与用户账号绑定, 新用户**需要登录后再激活**! 之前已经激活并绑定设备的用户,

可以通过激活状态迁移将激活状态迁移到用户账号。

未激活状态下使用睿课在录制过程中会弹窗激活广告,以及录制的课程会有睿课水印。为了保证良好的录制体 验,请按以下步骤激活睿课:

- (1) 第一步,激活前的准备。官网自助下单购买序列号或向网梯科技的销售人员/项目经理索要序列号;同 时要确保计算机正常联网。
- (2) 第二步, 登录账号, 单击睿课主界面右上角的"试用黄色按钮"弹出激活页面。(或者在录制过程中弹出 的激活广告中,单击"激活睿课"
- (3) 第三步,在弹出的激活页面输入序列号,然后单击"激活睿课"

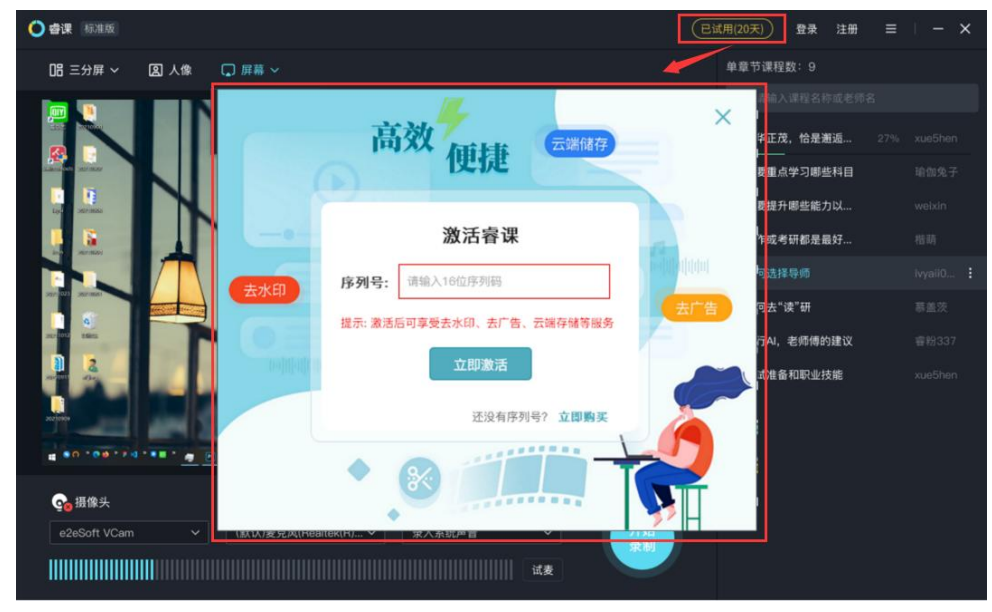

(4) 第四步,如果成功激活后图标中的"试用中"会改为"已激活",非永久卡点击按钮可以再次唤起激活页面,

输入序列号再次激活,延长使用时间;

小提示:

(1)激活成功后,成功激活后图标中的"试用中"会改为"已激活";

(2)睿课激活后会自动与计算机网卡进行绑定,请保证计算机网卡驱动正常,切勿禁用网卡,否则可能造成激活 失效。如果您遇到睿课激活后失效的情况,请与网梯项目经理或客户经理联系。

(3)在合同有效期内,用户每年可以申请一次更换电脑(即睿课在 A 电脑激活后,再申请将安装到 B 电脑)。申 请方法为向网梯销售人员或项目经理发送申请邮件,网梯公司确认申请后会有专人联系用户并帮助用户办理变更操 作,变更成功后,原电脑上的睿课将失效。

(4)激活码时长可累计,当激活状态为永久时,无需再次激活增加时长;

#### <span id="page-5-0"></span>2.3 激活状态迁移

对于之前已经激活睿课并且将激活状态已经绑定到设备的用户,在 6.2 版本可以选择将激活状态迁移到用户上。 在首次打开客户端时会出现激活状态迁移的弹窗,点击立即绑定,然后通过账号密码或者手机号的方式即可完成绑 定。

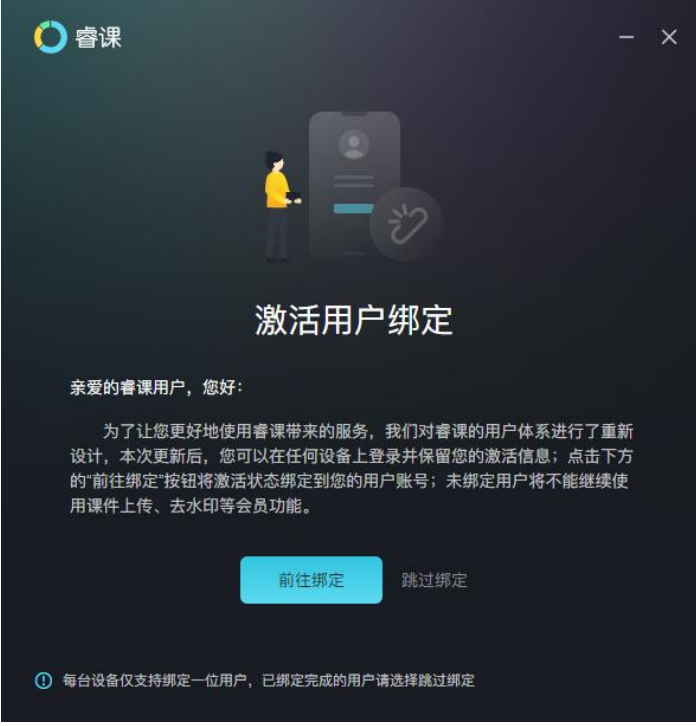

#### <span id="page-5-1"></span>**3.**课程录制

<span id="page-5-2"></span>3.1 录课环境搭建

睿课外设的配置较为灵活,可以根据自己的需求进行配置。

(1)轻量化配置:笔记本,使用笔记本自带的摄像和麦克风进行录制。但是受限于笔记本的性能,录制画面 清晰度和声音质量会受到一定影响。

(2)普通配置:台式机+外接摄像头,这种组合方式效果要明显好于第一种配置方案。

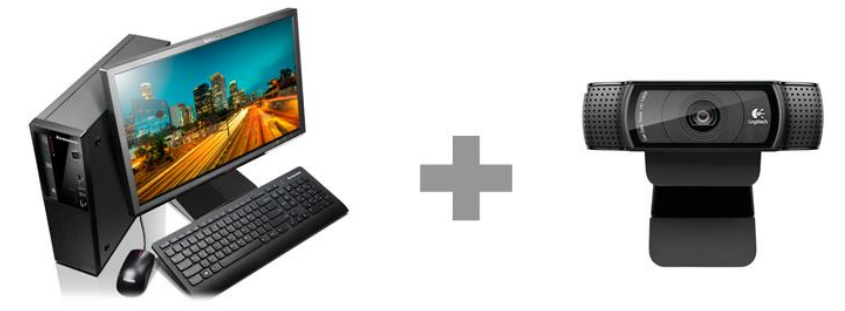

(3)专业级配置:台式机+摄像机。此种配置最优,但要考虑到后期学习时网络传输带宽,建议摄像机使用标 清模式即可。

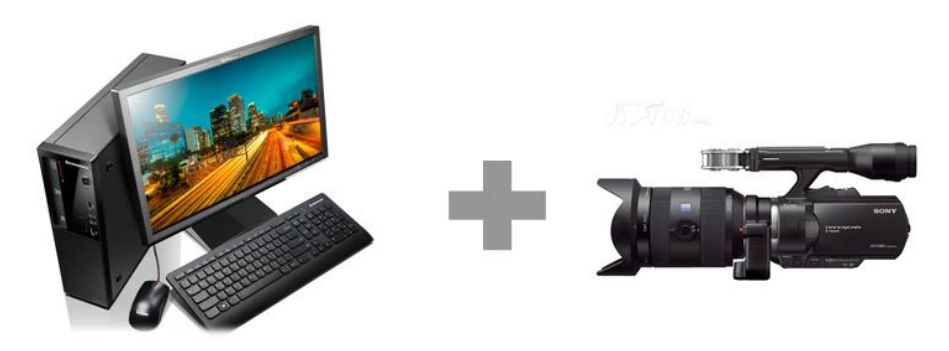

#### <span id="page-6-0"></span>3.2 录课模式介绍

睿课提供了丰富的录制模式以满足不同使用场景的需求。

- (1) 三分屏模式,该模式下录制的课程为标准的 scorm 课程。三分屏模式下可选择录制单章节和多章节, 系统默认为单章节。(所谓单章节与多章节最主要的区别在于单个课程目录文件夹下包含课程的数量: 单章节课程模式下,每录制一个课程会建一个课程文件夹,课程与课程彼此独立;多章节课程模式下, 所有课程在一个大的文件夹下,所有小节课程组成一个大的课程目录结构;单章节课程与多章节课程 不可互相转化)
- (2) 人像模式,该模式下只同步录制摄像头内容(如选择外接摄像机则只录摄像机内容)和语音,不录制 屏幕内容。
- (3) 录屏模式,该模式只同步录制屏幕内容和语音,不录制摄像的内容。

<span id="page-7-0"></span>3.3 课程录制主界面介绍

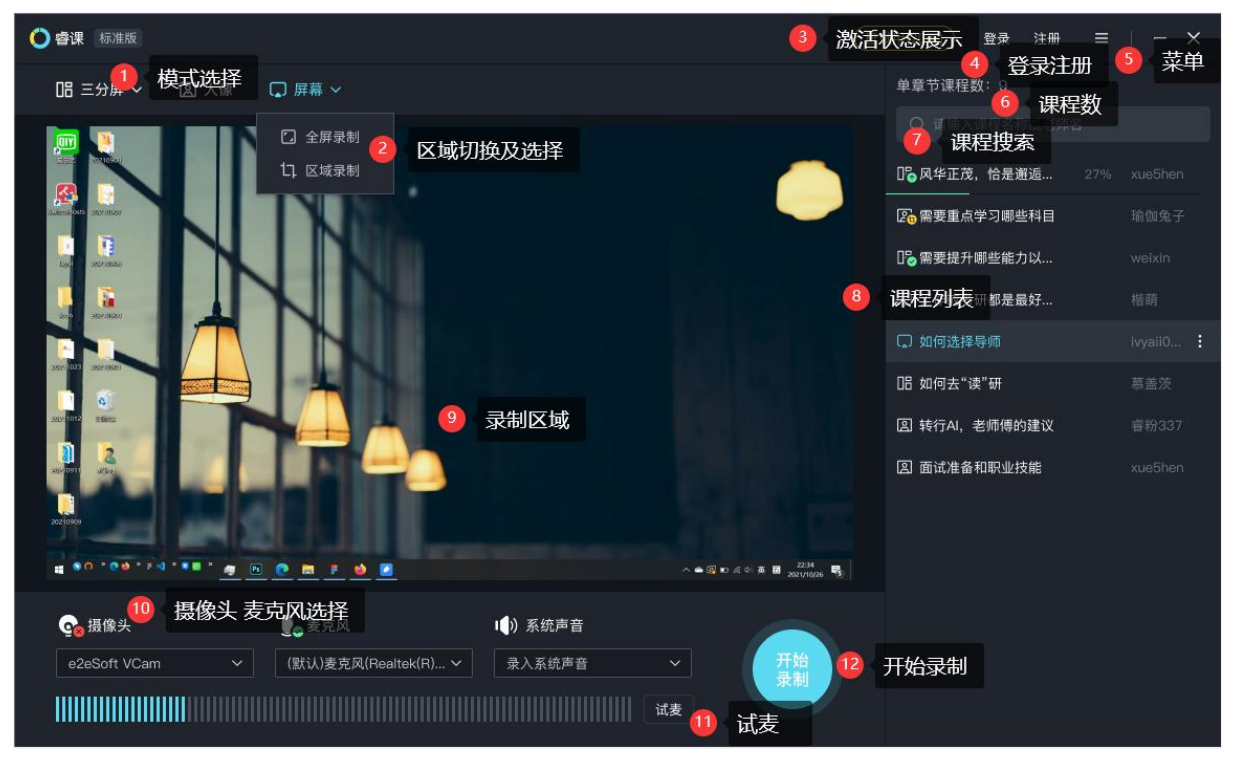

- 1) 选择录制课件的模式:三分屏,屏幕和人像
- 2) 选择全屏录制、区域录制
- 3) 展示激活状态(试用模式/已激活)
- 4) 登录/注册:点击登录进入登录窗口,可以进行手机号和用户名登录;点击注册前往浏览器页面注册;
- 5) 客户端菜单:点击可选择课件保存位置、退出睿课等;
- 6) 课程数:展示当前列表中录制的课程数
- 7) 课程搜索:输入检索内容即可快速搜索课程列表中的课程
- 8) 课程列表:录制保存的课程会被保存在这里,按录制的时间顺序排列;
- 9) 预览区域:此处会展示录制课件的预览画面
- 10) 摄像头、麦克风选择:此处展示设备的摄像头、麦克风状态,同时可以选择摄像头和麦克风设备;(新增录制 系统声音功能)
- 11) 点击试麦出现试麦界面,光栅波动即表示麦克风设备正常;
- 12) 开始录制:使用当前选择的录制模式和设备开始录制课件;

#### <span id="page-7-1"></span>3.4 录制课程流程

(1)第一步,选择录课模式

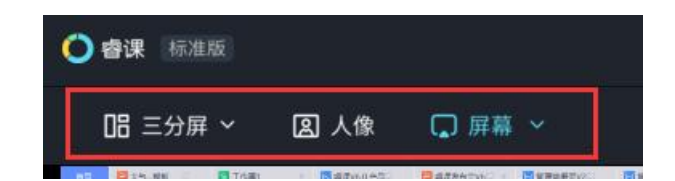

(2) 第二步, 准备好讲课素材, 然后单击"开始录制"按钮。

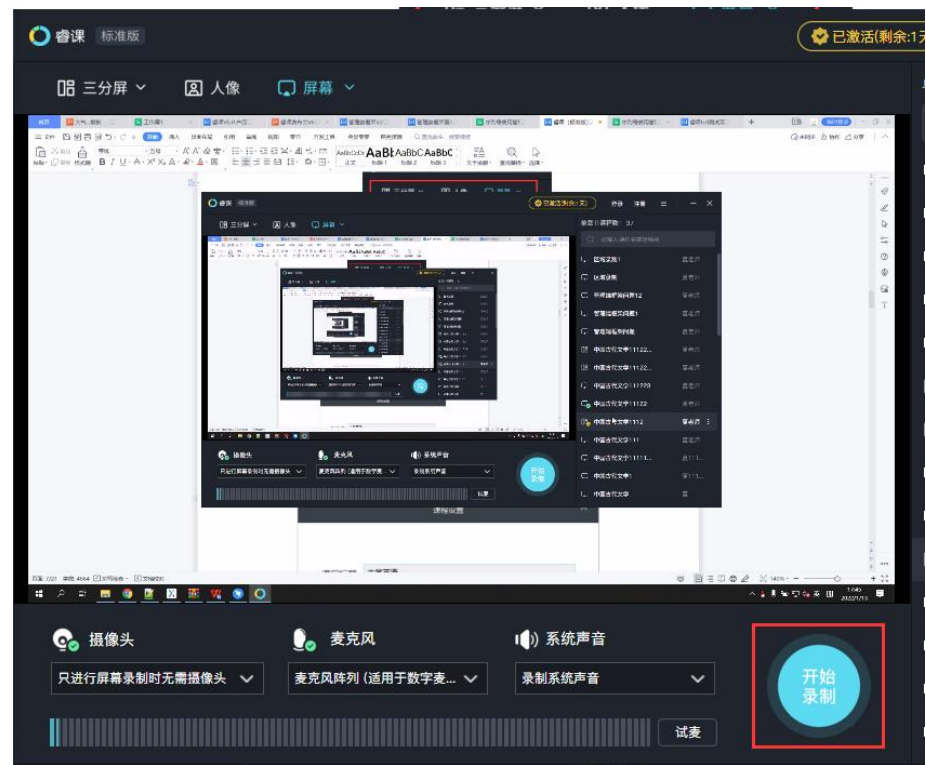

(3)第三步,填写课程标题和主讲人,然后单击"开始"按钮。

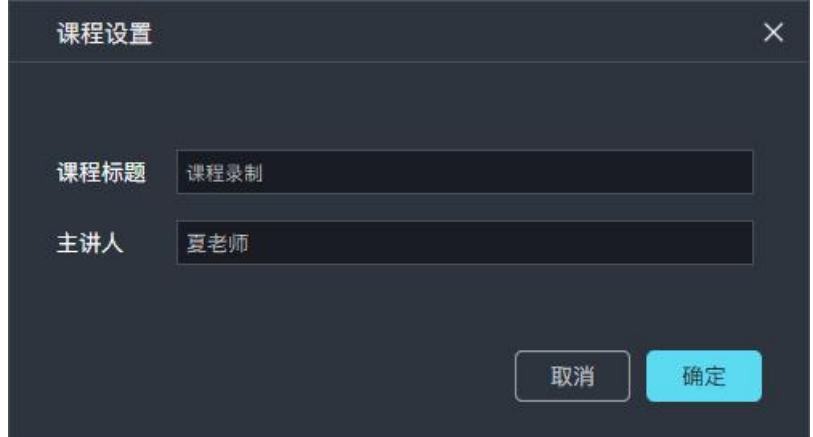

(4)第四步,倒计时 3 秒后开始录制。暂停和停止按钮会移动到屏幕右上角,呈半隐藏状态。鼠标移动到屏幕右 上角, 控制菜单会自动弹出。快捷键 F9 暂停/继续, F10 结束录制

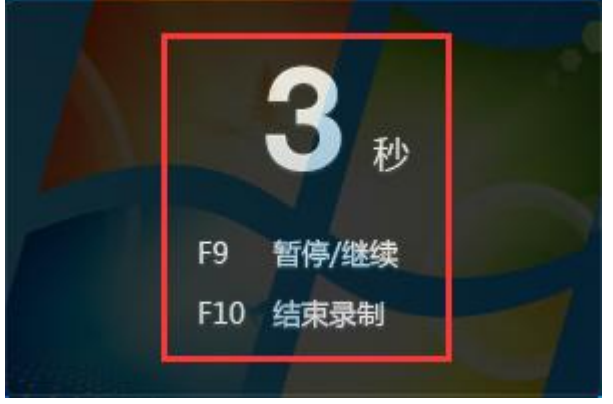

(5)第五步,结束录制。鼠标移动到屏幕右上角,单击"停止"按钮停止录制,或者按快捷键 F10 停止录制。

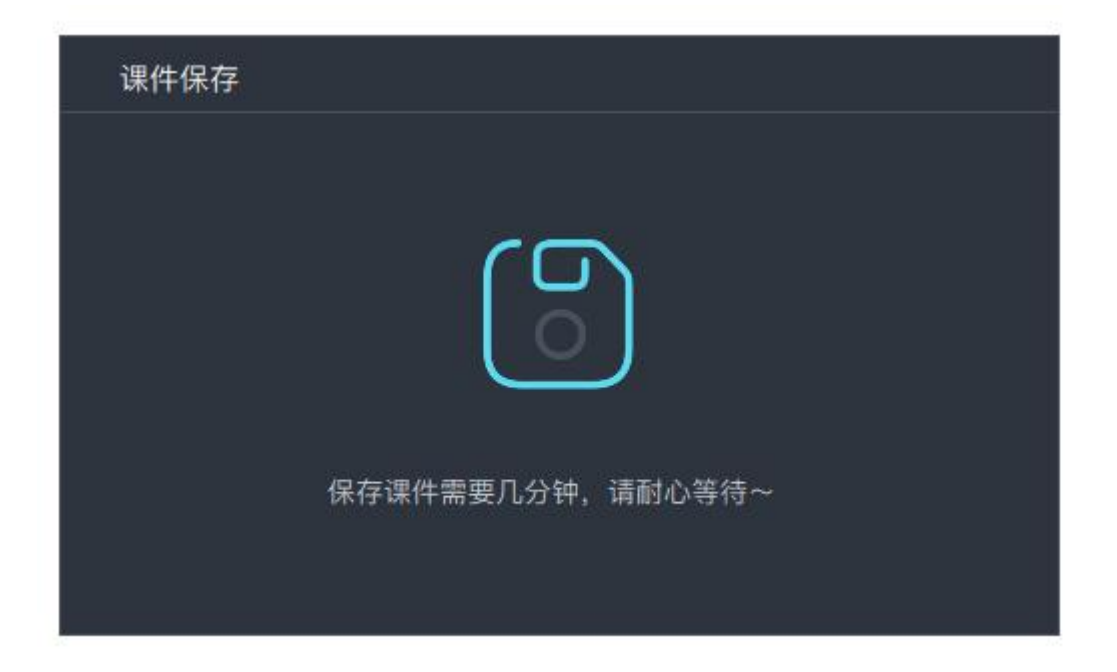

小提示:停止录制后,视录制课程时间长短,系统会有 1-2 分钟的保存时间,该时间段内不要做任何操作,请耐心 等待,保存完成后系统会有保存成功提示。

# <span id="page-9-0"></span>**4.**课程剪辑

# <span id="page-9-1"></span>4.1 剪辑主界面介绍

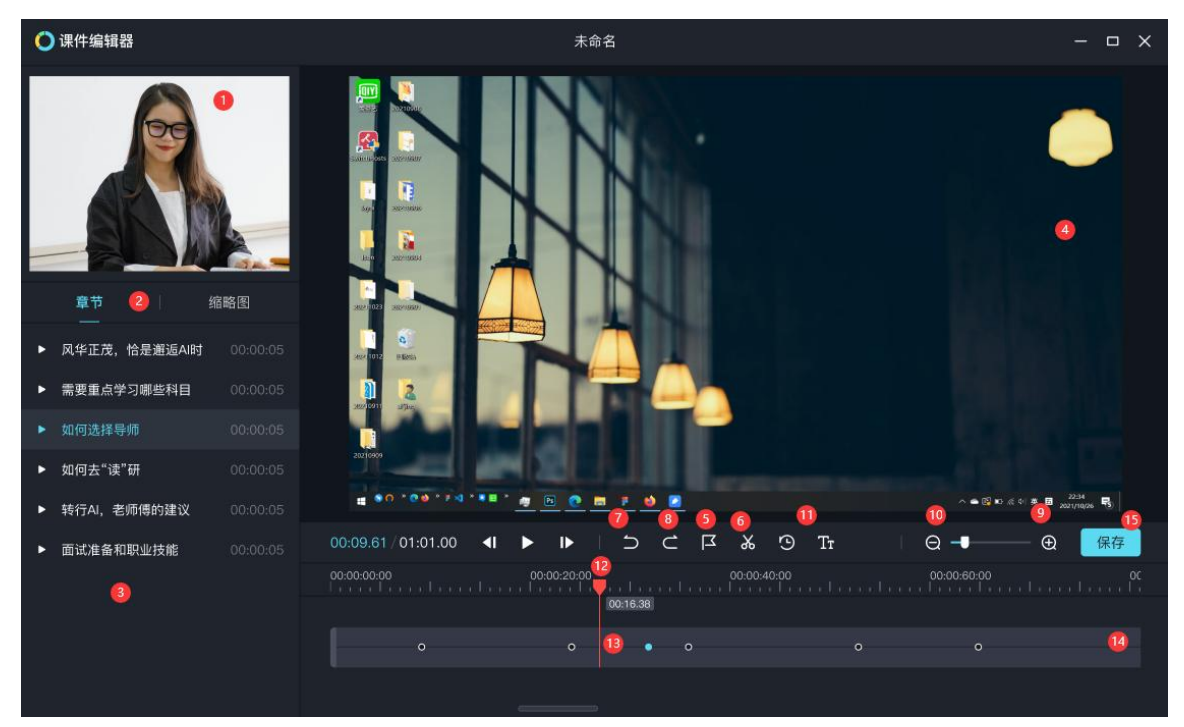

○<sup>1</sup> 摄像头采集画面

○<sup>2</sup> 分章节按钮,单击后打开章节列表

○<sup>3</sup> 缩略图列表。右击缩略图,会在对应的时间节点上添加章节。

○<sup>4</sup> 桌面监视器,可以预览录屏的内容。

6剪裁标记。单击该按钮后,然后在13视频轴上第一次单击会创建剪裁起点,第二次单击创建剪裁终点。

○<sup>6</sup> 剪裁按钮。使用○<sup>5</sup> 剪裁标记按钮标记完剪裁起点和终点后,改按钮由灰色变为黑色,单击后会将选中到区域剪裁 掉。

の撤销

◎恢复 ろうしゃ こうしょう ふくしゅう しょうかい しょうかい

○<sup>9</sup> 放大时间轴

<sup>1</sup>○0缩小时间轴

#### 10更多 2010年11月11日 10月11日 10月11日 10月11日 10月11日 10月11日 10月11日 10月11日 10月11日 10月11日 10月11日 10月11日 10月11日 10月11日 10月

<sup>1</sup>○2时间标尺

<sup>1</sup>○3视频轴与时间标准交汇点。在此处右击可以添加章节目录

14视频轴

<sup>1</sup>○5保存。所有操作完成后需要单击保存按钮。

#### <span id="page-10-0"></span>4.2 如何编辑章节目录

章节相当于课程的目录索引,既可以起到学习引导作用又可以作为监控学员学习进度的时间节点。添加章节后 学习平台即可记录学员在每个章节的学习进度。如果没有添加章节,平台会默认将整节课作为一个章节节点来处理。

<span id="page-10-1"></span>4.2.1 添加章节目录

添加目录有两种方法:

第一种方法,精确操作

(1)步骤一:在录制页面右侧课程列表中选中课程右键,选择"剪辑"跳转到课程剪辑窗口

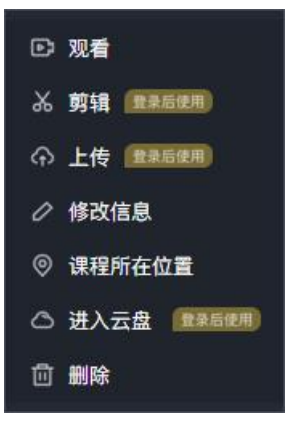

(2)步骤二:单击摄像头采集画面"分章节"按钮

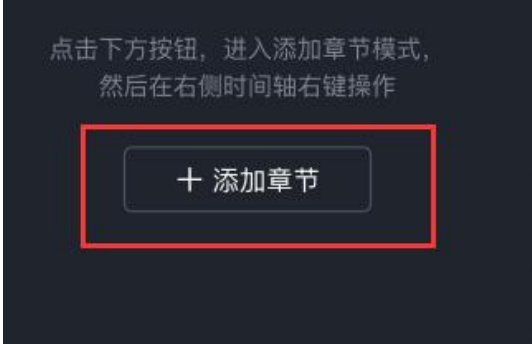

(3)步骤三:在时间标尺与视频轴交汇处**右击**,在弹出的菜单中选择"添加目录",在输入框中输入章节名称后回 车即可完成目录添加。如下图所示:

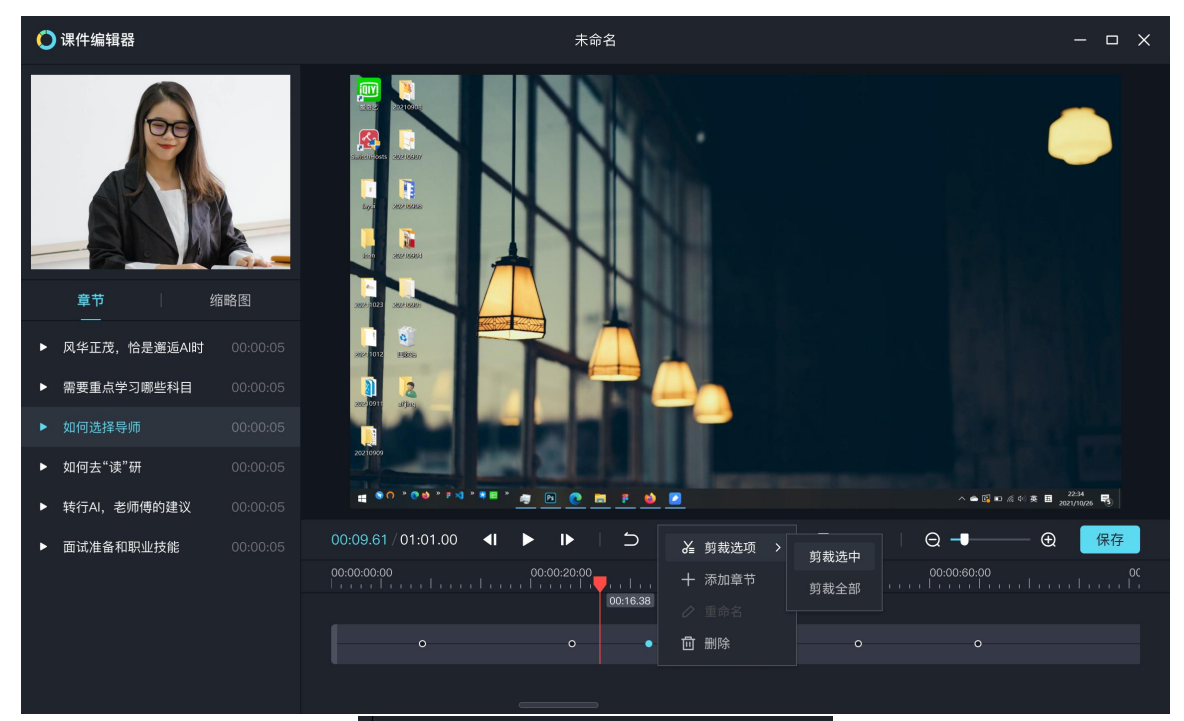

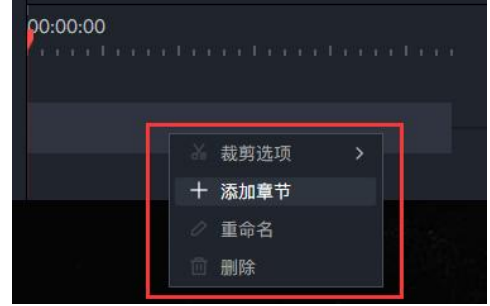

- 方法二,快捷操作
- (1)步骤一:同方法一一样在录制页面右侧课程列表中选中课程右键,选择"剪辑"跳转到课程剪辑窗口

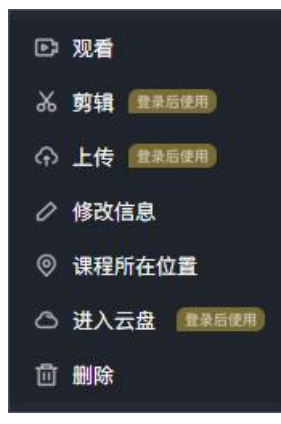

(2)在缩略图上右击,然后选择添加章节即可。

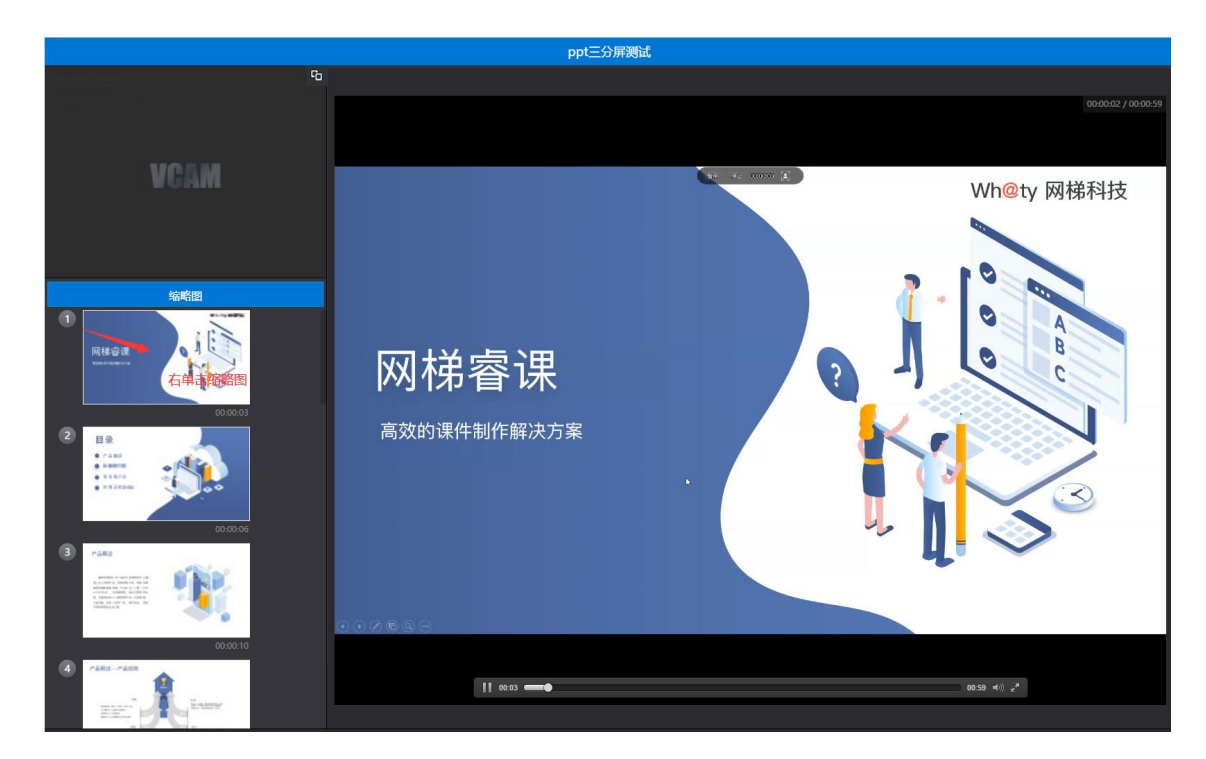

#### <span id="page-12-0"></span>4.2.2 删除章节目录

在视频轴上,绿色小点代表缩略图所在位置,将鼠标移动到绿色小点上,即可显示该位置上的缩略图。 在视频轴上,蓝色大点代表章节目录的位置,将鼠标移动到蓝色大点上,即可显示该位置上章节的名称。在蓝 色大点上右击,在弹出的菜单中选择"删除"即可删除该章节。或者在左侧的章节列表上右击,选择"删除"也可以完 成章节删除操作。

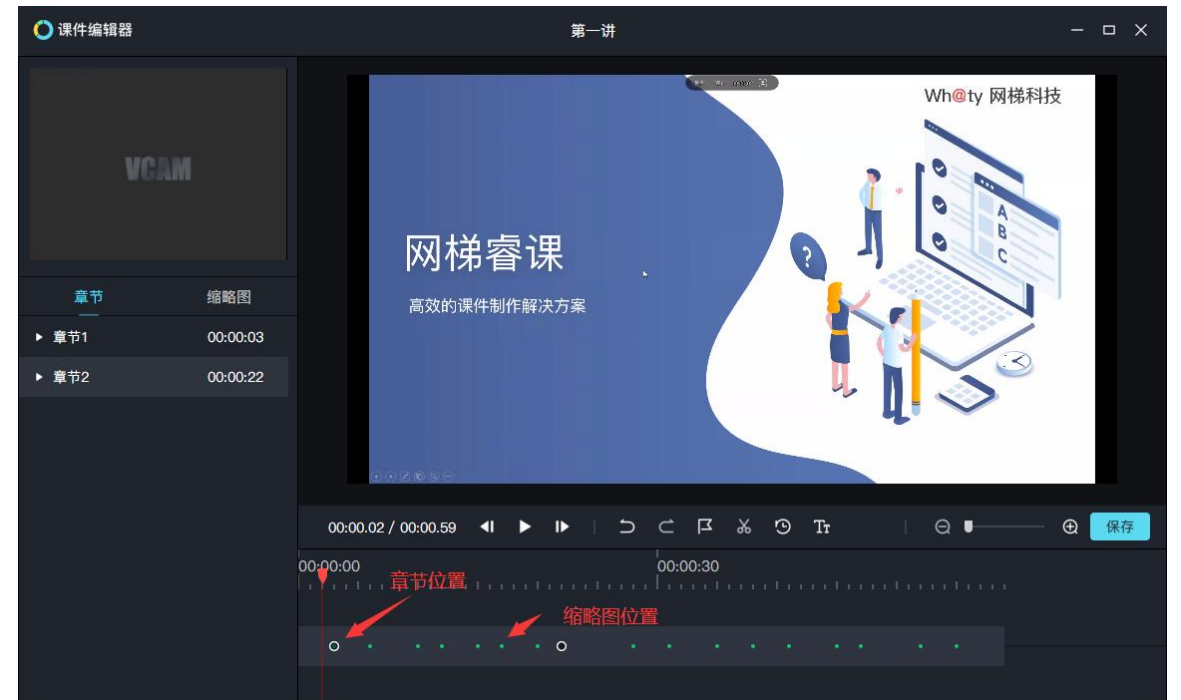

#### <span id="page-12-1"></span>4.2.3 重命名章节目录

在视频轴的蓝色大点上右击,在弹出的菜单中选择"重命名"即可重命名该章节。或者在左侧的章节列表上右击, 选择"重命名"也可以完成章节重命名操作。

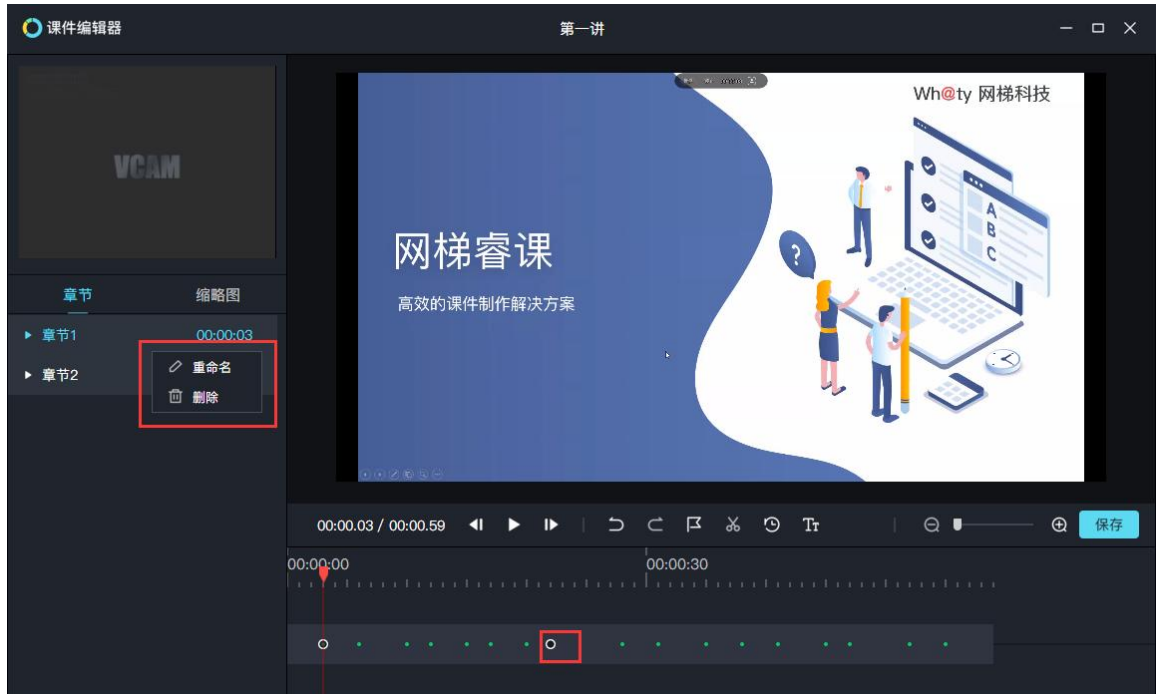

## <span id="page-13-0"></span>4.3 如何裁剪课程

课程录制中出错的部分可以通过剪裁工具来切除, 操作方法如下:

- (1) 第一步,通过拖动12时间标尺,找到剪裁的开始位置。
- (2) 第二步,单击5 "剪裁标记"按钮,即可标记出剪裁的起点。
- (3) 第三步,再次拖动12时间标尺,找到剪裁的结束位置。然后再次单击5剪裁标记,即可标记出剪裁终点。
- (4) 第四步,单击剪裁标记右侧的"剪裁"按钮,即可完成剪裁工作。

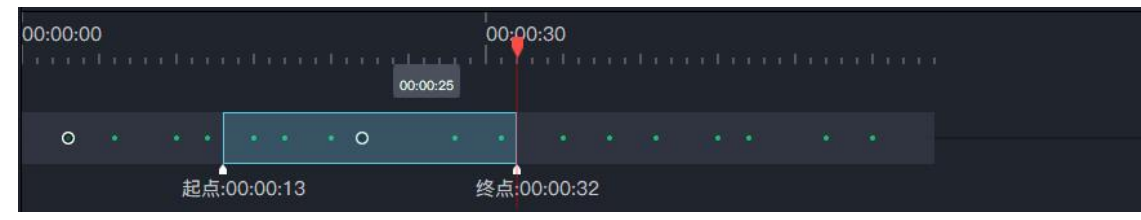

小提示: 上图中的起点标记、终点标记(红色小三角)可以使用鼠标拖动

# <span id="page-13-1"></span>4.4 编辑错了怎么办

可以单击撤销、恢复按钮,来撤销上一步操作。如果编辑的错误比较多,也可以单击"…"中的"还原"按钮,将 课程还原到最初的状态。需要提醒的是"还原"操作需要慎重,还原后所有的编辑操作都将清除。

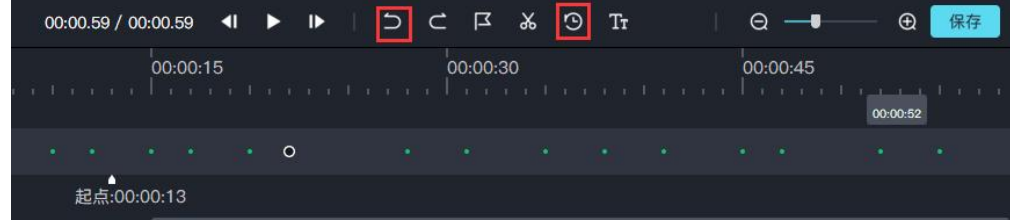

# <span id="page-13-2"></span>**5.**预览课程

在课程录制主界面右侧的课程列表中,找到想要预览的课程,双击观看或者右键选择观看。

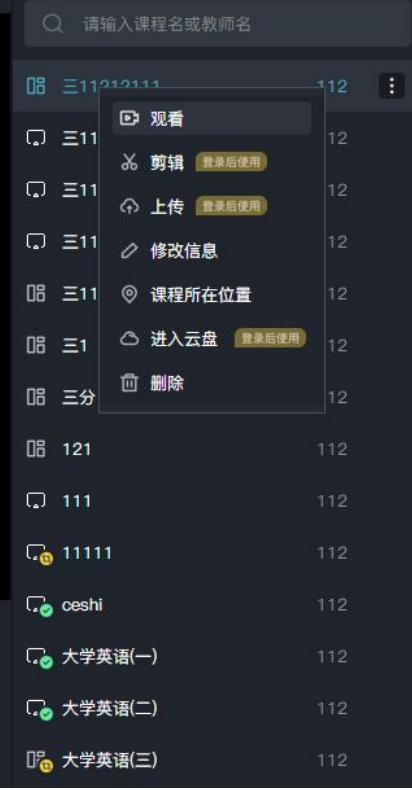

小提示:对已经发布过的课程进行再次编辑后重新进行了发布,则原有课程将被替换为最新发布的内容。

# <span id="page-14-0"></span>**6** 对接学习平台

睿课录制的课程对接学习平台有两种方式,第一种方式是通过睿课云盘对接网梯新课程空间,该方式操作最为 简洁,后期维护也较为方便。第二种方式是对接第三方学习平台(注:除网梯新课程空间以外的学习平台均视为第 三方学习平台)。

#### <span id="page-14-1"></span>6.1 对接网梯新课程空间

对接网梯新课程空间操作较为快捷,且后期课程维护也较为简单。由于三分屏课程和大视频课程(摄像头模式 和录屏模式)对接新课程空间时有所差异,现分开来讲:

- 三分屏课程对接新课程空间
- (1) 第一步,登录云盘。

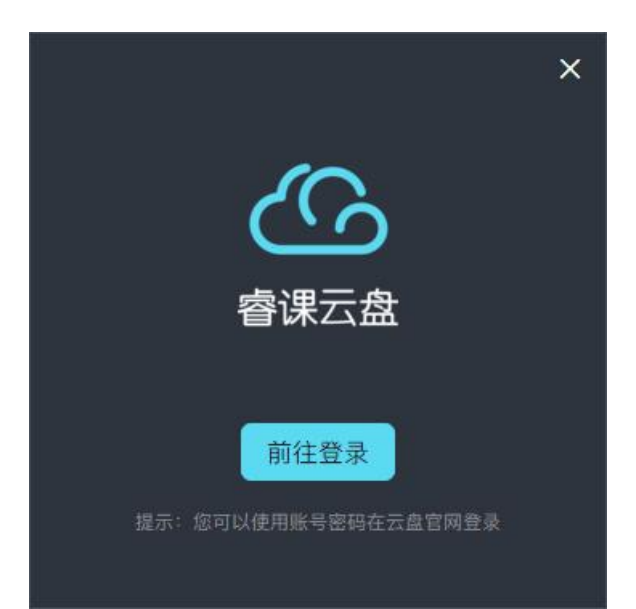

(2) 第二步,将课件上传到云盘。

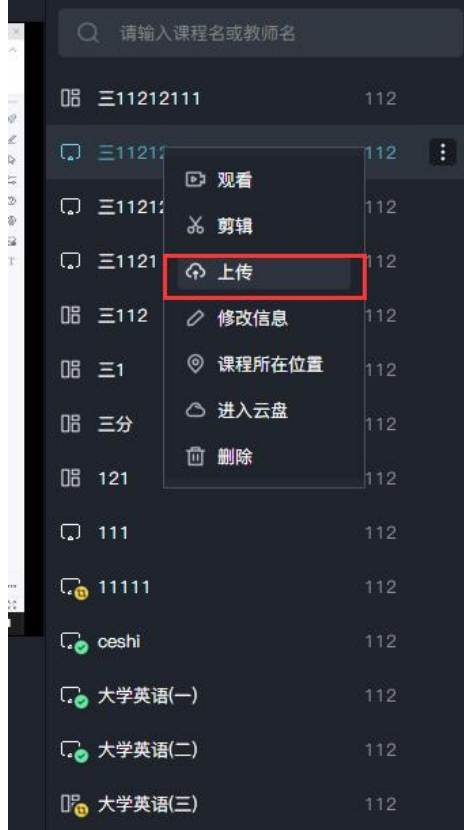

(3) 第三步,新课程空间引入课程。

登录课程空间后选择"教学设计"——"编辑"——"添加讲课"——"添加内容"——"电子课件"——"云盘 选择"——选择睿课课件的 imsmanifest.xml 文件。

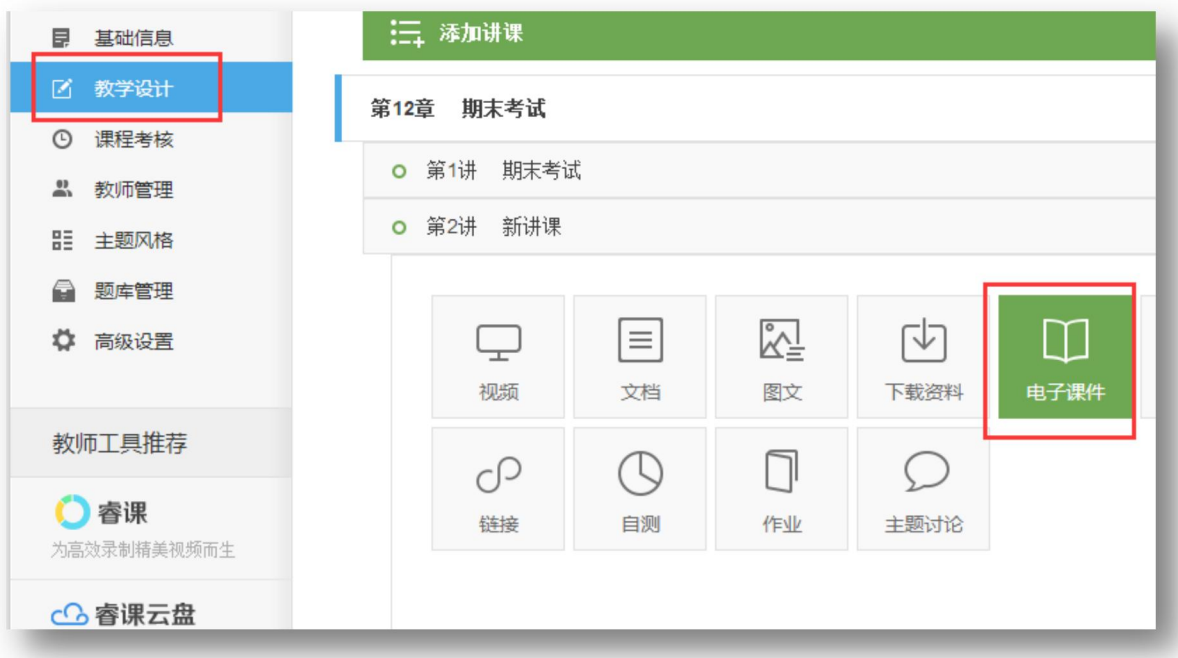

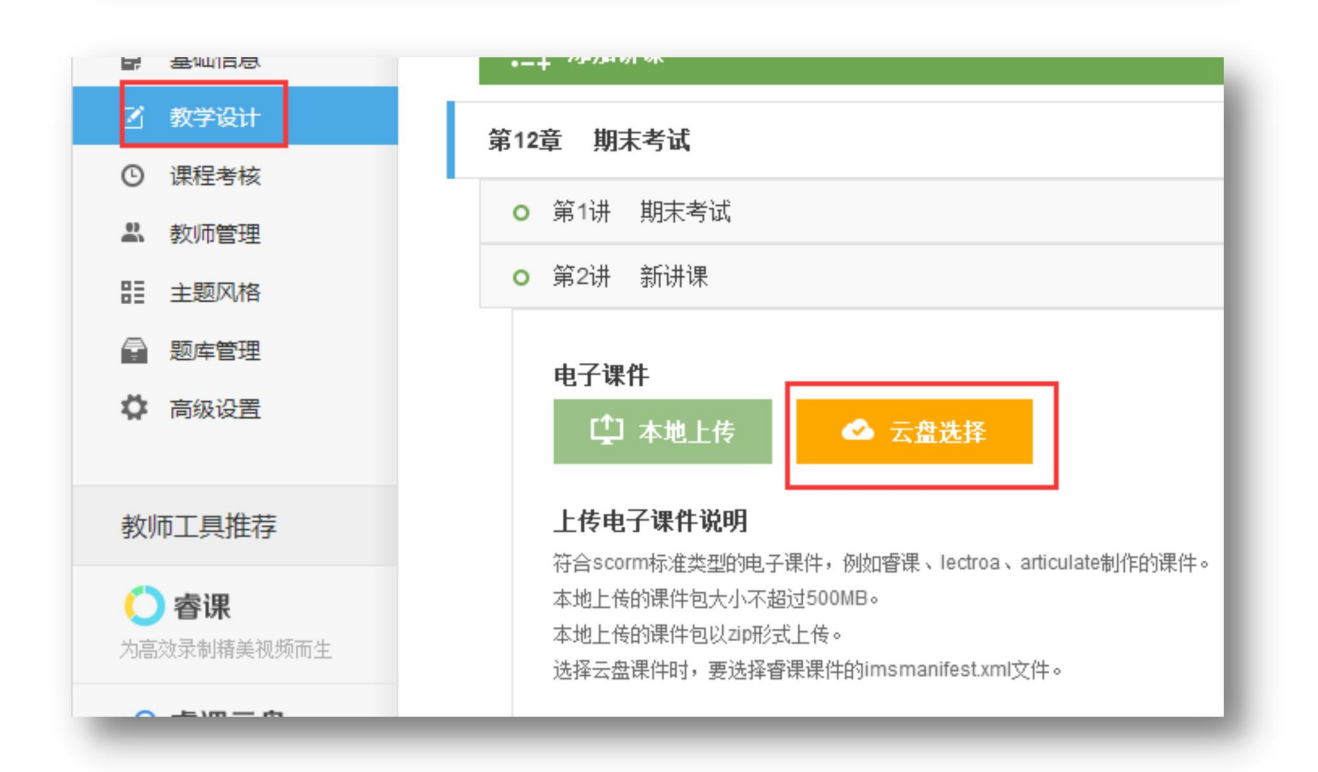

- 大视频(摄像头模式和录屏模式)课程对接新课程空间。前两步与三分屏课件对接课程空间相同, 第三步 有所差异。
	- (1)第一步,登录云盘(方法同上)
	- (2)第二步,将课程上传到云盘(方法同上)
	- (3)第三步,将大视频课程引入课程空间

登录课程空间后选择"教学设计"——"编辑"——"添加讲课"——"添加内容"——**"**视频**"**——"云盘选 择"——"所有文件"——"课程名称"——"视频文件"

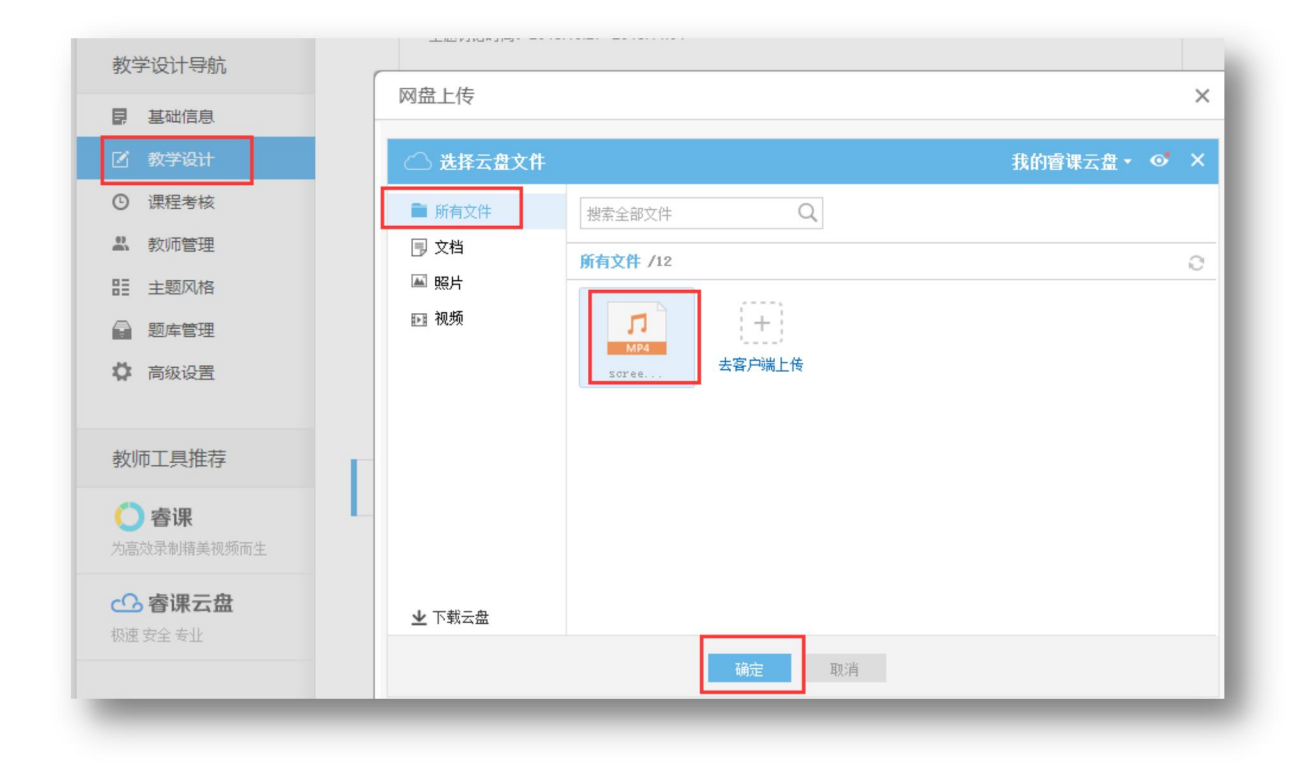

# <span id="page-17-0"></span>6.2 对接第三方学习平台

(1) 第一步,选择需要对接的课程,右键选择课程所在位置,单击打开。

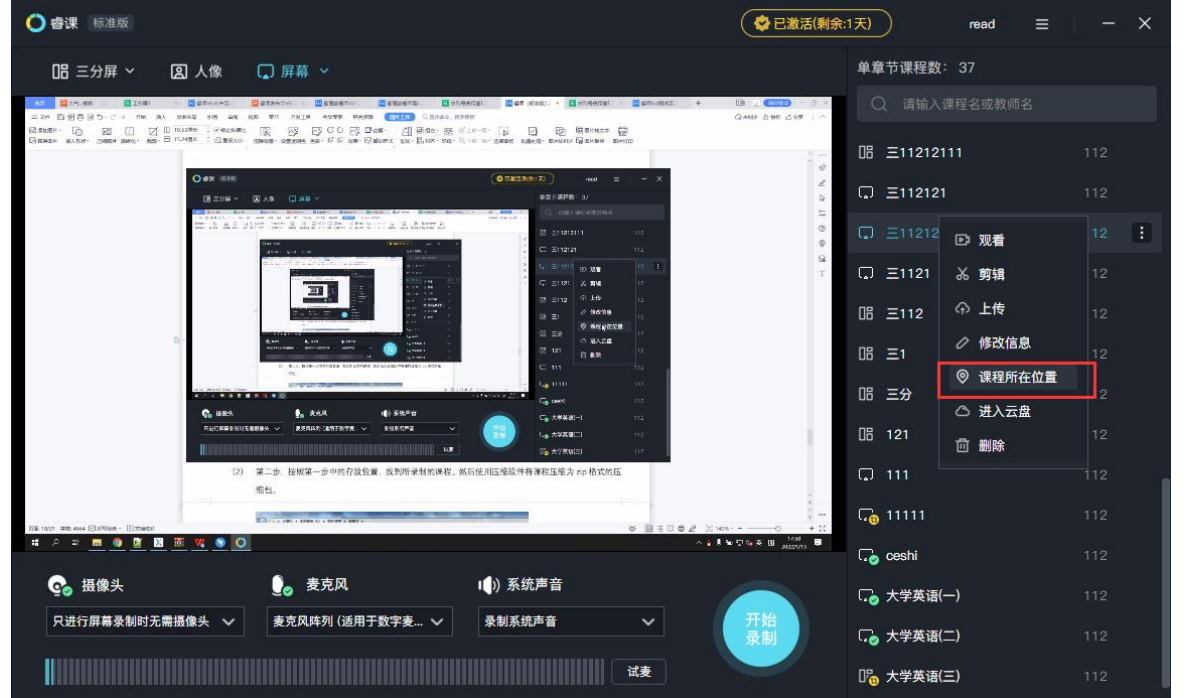

(2) 第二步,按照第一步中的存放位置,找到所录制的课程。然后使用压缩软件将课程压缩为 zip 格式的压 缩包。

| 编辑(E) 查看(V) 工具(T) 帮助(H)<br>:件(F) |                                 |                  |        |    |
|----------------------------------|---------------------------------|------------------|--------|----|
| 高打开<br>包含到库中 ▼<br>组织 ▼           | 共享 ▼<br>新建文件夹                   |                  |        |    |
| ☆ 收藏夹                            | ×<br>名称                         | 修改日期             | 类型<br> | 大小 |
| <b>A 下载</b>                      | <b>SILLER</b><br>$  \cdot  $ q3 | 2017/9/19 16:38  | 文件夹    |    |
| ■桌面                              | DA.<br>q30                      | 2017/9/19 16:59  | 文件夹    |    |
|                                  |                                 | 2017/9/15 11:32  | 文件夹    |    |
| 高库                               | renxiang                        | 2017/9/22 19:13  | 文件夹    |    |
| Subversion                       | renxiang000o                    | 2017/10/13 15:39 | 文件夹    |    |
| 图 视频                             | renxiang000p                    | 2017/10/13 15:18 | 文件夹    |    |
|                                  | rr                              | 2017/9/19 17:26  | 文件夹    |    |
| ■图片                              | <b>SS</b>                       | 2017/9/13 19:06  | 文件夹    |    |
| 1文档                              | tt                              | 2017/9/12 10:09  | 文件夹    |    |
| <b>■ 迅雷下载</b>                    | tttt                            | 2017/9/15 11:27  | 文件夹    |    |
| 小音乐                              | uu                              | 2017/9/15 14:16  | 文件夹    |    |
| ■ 优酷影视库                          | uuu                             | 2017/9/18 14:01  | 文件夹    |    |
|                                  | yingwen                         | 2017/10/31 19:21 | 文件夹    |    |
| ■ 计算机                            | 版权测试                            | 2017/9/22 18:02  | 文件夹    |    |
| 本地磁盘 (C:)                        | 打不开                             | 2017/10/17 15:47 | 文件夹    |    |
| □ 本地磁盘 (D:)                      | 大学英语                            | 2017/11/1 10:17  | 文件夹    |    |
| □ 本地磁盘 (E:)                      | 大学英语1                           | 2017/11/1 10:21  | 文件夹    |    |
| sharefolder (\\192.168.45.20)    | 显 <b>芦01</b>                    | 2017/0/12 0.56   | $+14+$ |    |
|                                  | 屏幕-01                           | 2017/9/21 10:44  | 文件夹    |    |
| 1 网络                             | 屏幕02                            | 2017/9/8 9:53    | 文件夹    |    |
|                                  | 屏幕03                            | 2017/9/11 10:44  | 文件夹    |    |
|                                  | 屏幕-03                           | 2017/9/21 10:56  | 文件李    |    |

(3) 第三步,将压缩文件上传到第三方学习平台。

# <span id="page-18-0"></span>6.3 不对接平台,直接分享

用户录制的视频可以作为资源上传到资源库,同时也支持上传资源库课程文件的共享(公开链接和私密链接)。 想要分享的课件上传后右击课件,点击分享,即可出现该弹窗,可以选择创建公开链接和私密链接(需要使用 提取码才可以正常观看的链接),创建的链接可直接复制粘贴分享给好友;公开链接粘贴到浏览器即可观看视频(不 可下载),私密链接进入链接之后输入提取码即可正常观看视频;支持微信二维码分享、微博分享、QQ 分享;

(1)第一步,登录云盘。

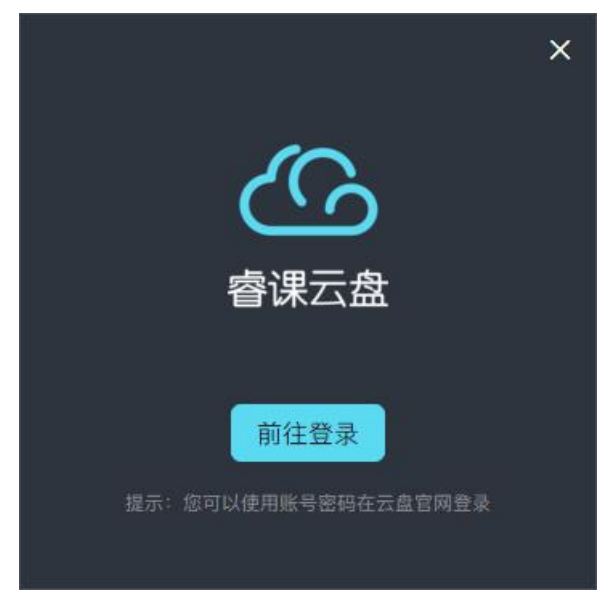

(2)第二步,将课件上传到云盘。

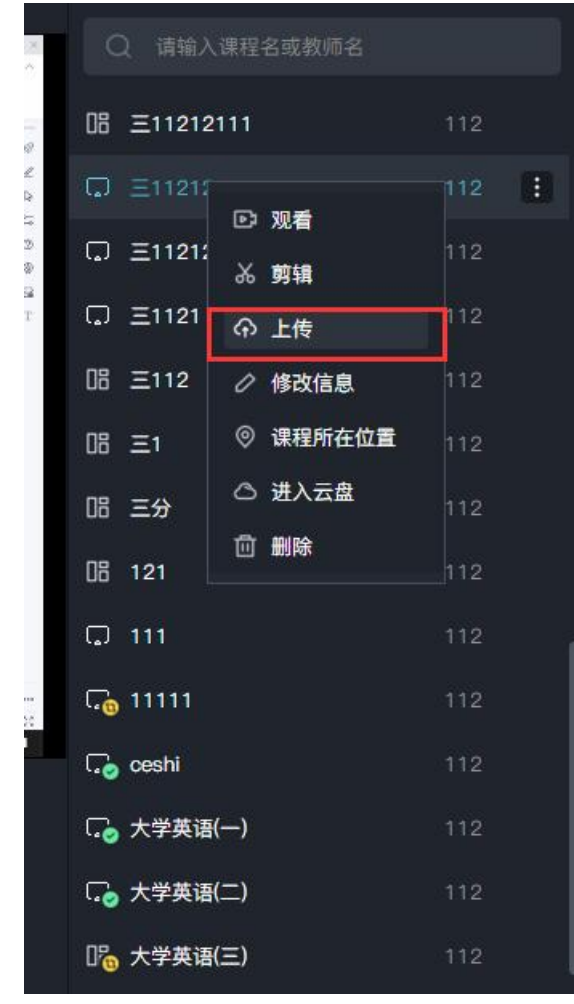

(4) 第三步,发布成功后,会弹出分享弹窗,选择对应的模式,公开链接可以将课程分享给 QQ 好友、微 信好友、微博好友。私密链接可复制链接和提取码再分享给好友;

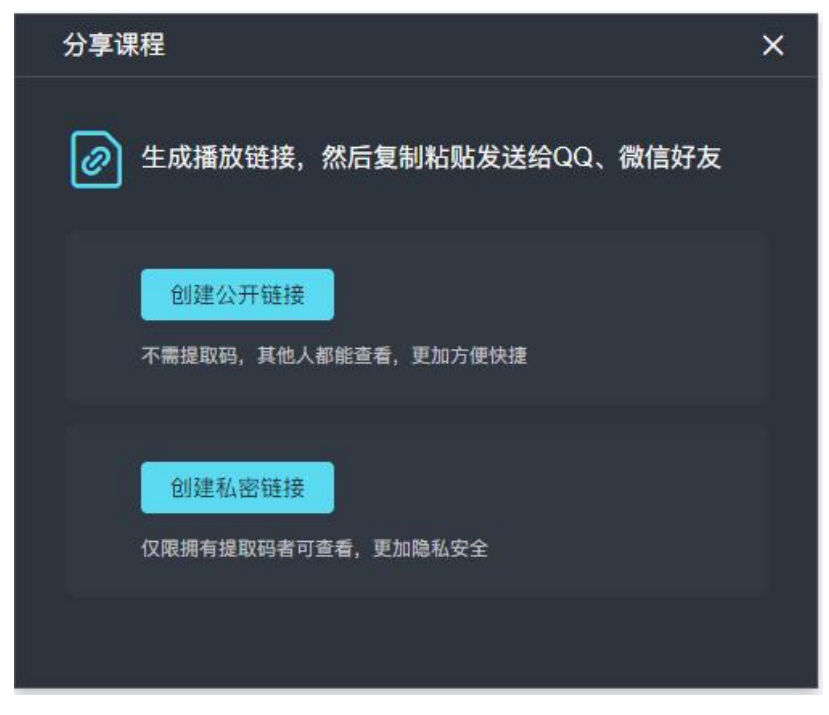

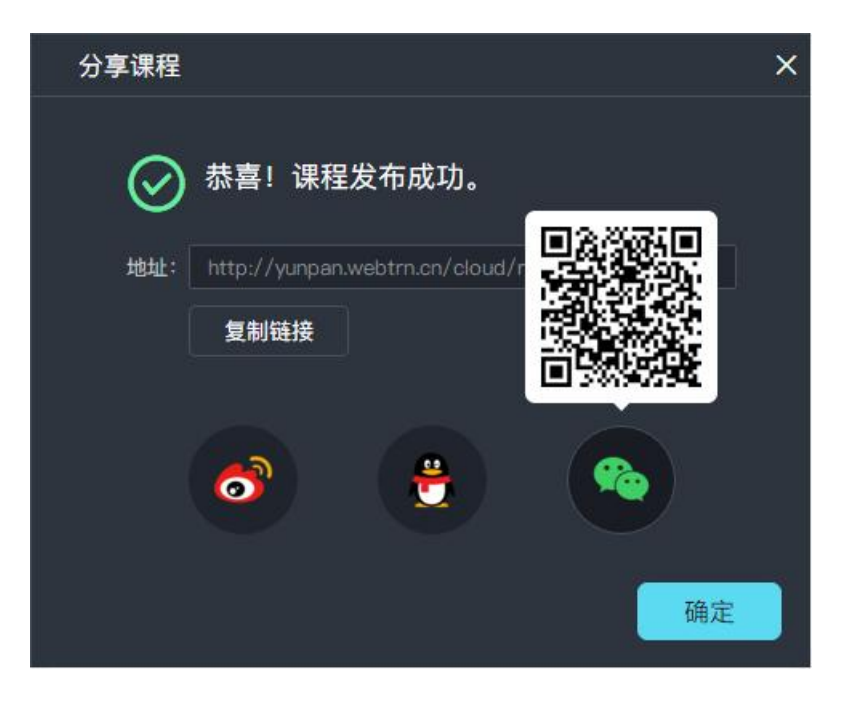

# <span id="page-20-0"></span>**7** 操作注意事项

- 1. 录制三分屏课件时,如果使用的是 office 的 ppt,系统会在 ppt 翻页时自动生成缩略图。缩略图可以作为添加章 节目录时的辅助工具。
- 2. 只有三分屏课程支持目录添加功能,录屏模式和头像模式不支持目录添加。
- 3. 单节课最好在 1 小时以内。(最长)不超过 4 小时。
- 4. 停止录制后,视录制课程时间长短,系统会有 1-2 分钟的保存时间,该时间段内不要做任何操作,请耐心等待, 保存完成后系统会有保存成功提示
- 5. 录制过程中尽量不要单击任务栏中的睿课图标,否则会自动暂停录制。
- 6. 在删除课程或者进行课程剪辑前,必须关闭课程浏览界面。

方法为:先关闭浏览器预览窗口,然后在右击电脑任务栏中的"网梯课件浏览器"图标,选择"退出课件浏览"。 如下图

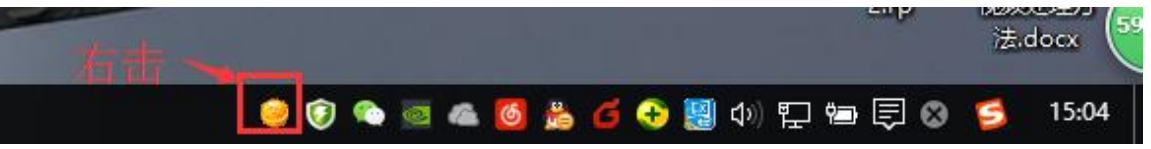

- 7. 不支持录制过程中插孔式麦克风热插拔
- 8. 插孔式麦克风需要在系统设置中重新选择音频设备
- 9. 在使用过程中不要禁用网卡(包括本地网卡和无线网卡),否则后造成已激活的睿课变为未激活状态。
- 10. 由于杀毒软件可能会阻止睿课部分功能,造成睿课无法正常使用,所以使用睿课时请关闭杀毒软件,或者允许 睿课的所有请求。

# <span id="page-20-1"></span>**8** 常见问题及解答**(Q&A)**

- Q1: 为什么下载的睿课在录制 ppt 课程时没有获取到三分屏?
- A: 三分屏模式录制 ppt 课程时可以自动获取缩略图, 但是 6.2 版本之前仅支持 office power point 的 PPT 缩略图获
- 取, 如果要获取 WPS 的 PPT 缩略图需要升级到 6.2.0 及以上问题。
- Q2:为什么激活之后,在其他设备登录还是显示试用模式?

A3: 在 6.2 版本之前, 激活状态和设备绑定, 所以激活码只对设备生效。如果需要将激活码与账号绑定, 或者将设 备的激活状态迁移到账号,请升级到 6.2.0 及以上版本激活或者迁移使用。

Q4:为什么输入激活码激活时提示激活失败?

A:提示激活失败时应确认购买序列号的使适用版本是否与当前激活的版本一致,标准版、mac 版、专业版的序列 号是不互通的,不可跨版本激活。

Q5: 我购买了序列号, 为什么没有收到短信?

A: 短信发送可能会有延迟, 请耐心等待, 超过 2 小时未收到序列号请联系客服: 010-58731118

Q6: 我下载了 mac 版本, 没看到登录注册还有剪辑这些功能?

A: mac 版本目前暂未开通用户体系和剪辑器功能, 敬请原谅, 如有相关需求建议优先使用标准版。

Q7:我上传的课件去哪里了?我该怎么找到?

A:睿课对接了自研的资源库,每一位用户在注册睿课时我们会同时为您注册开通资源库账号,您只需在客户端一 键上传,之后前往云盘查看即可。

Q8:我在 A 设备上录制的课程可以传到 B 设备观看吗?

A:可以的,将课件包分享给任意设备,然后在新设备上选择导入课件即可观看。